# Table of Contents

| Kroger                                                                                           | 2  |
|--------------------------------------------------------------------------------------------------|----|
| How to change to Lambert Bands if you already have your card linked to another organization      |    |
| Publix                                                                                           | 7  |
| How to change to Lambert Bands if you already linked your account with a different organization: | 9  |
| Amazon                                                                                           | 11 |
| How to use Amazon Smile on a web browser                                                         | 11 |
| How to change your charity on a web browser                                                      | 11 |
| How to use Amazon Smile using the Amazon app on your mobile phone                                | 12 |
| How to change your charity on the Amazon app                                                     | 12 |

# Kroger

- 1. Create a digital account by visiting this site: <a href="https://www.kroger.com/account/create?redirectUrl=/">https://www.kroger.com/account/create?redirectUrl=/</a>
- 2. Link your card to Lambert Bands
  - a. Sign-in to your digital account by going here: <a href="https://www.kroger.com/signin">https://www.kroger.com/signin</a>
  - b. Click on Account

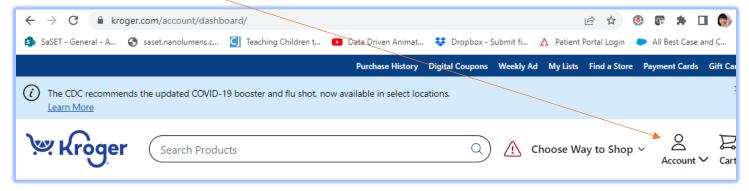

- c. Click on My Account
- d. Cilck on Community Rewards

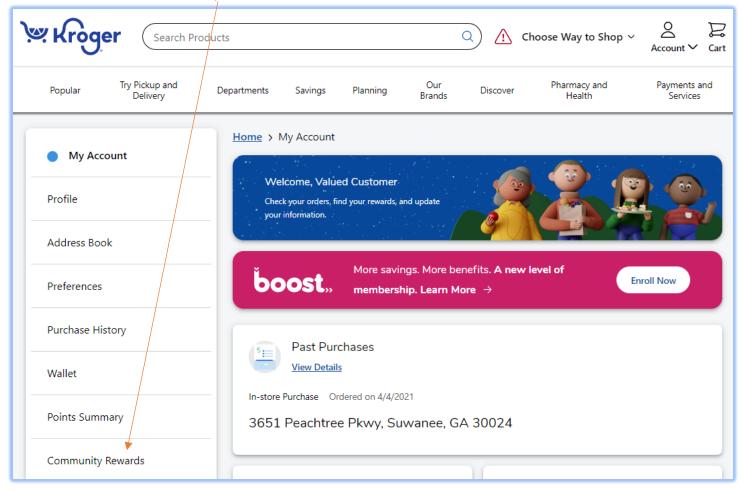

### Under "Find an Organization", type-in "Lambert Allied":

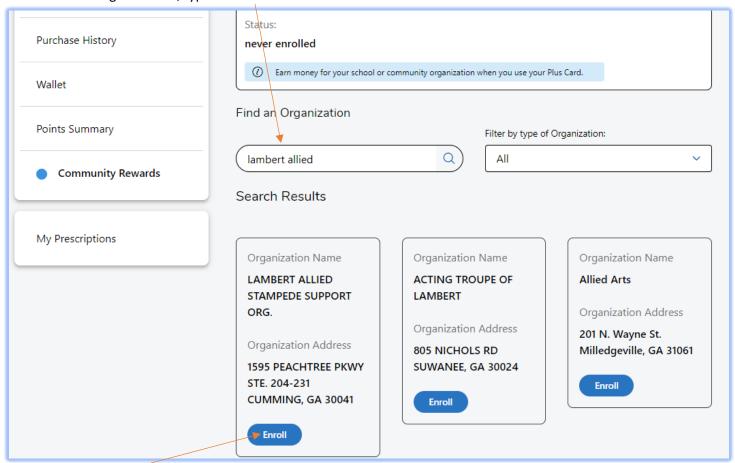

Click Enroll

# How to change to Lambert Bands if you already have your card linked to another organization

- 1. Sign-in to your digital account by going here: <a href="https://www.kroger.com/signin">https://www.kroger.com/signin</a>
  - a. Click on Account

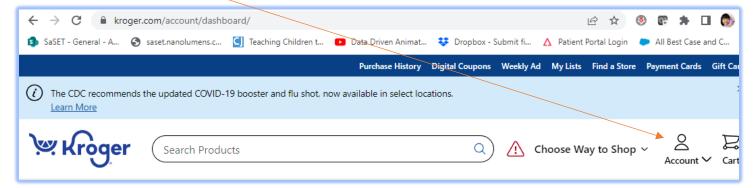

- b. Click on My Account
- c. Cilck on Community Rewards

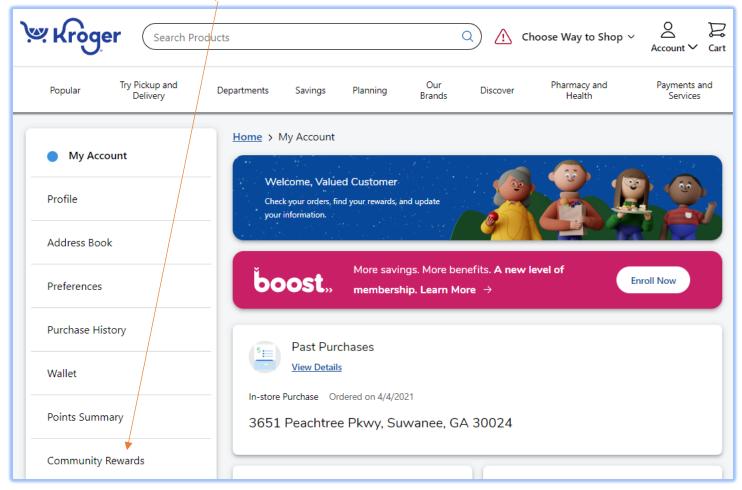

# d. Click "Change Organization"

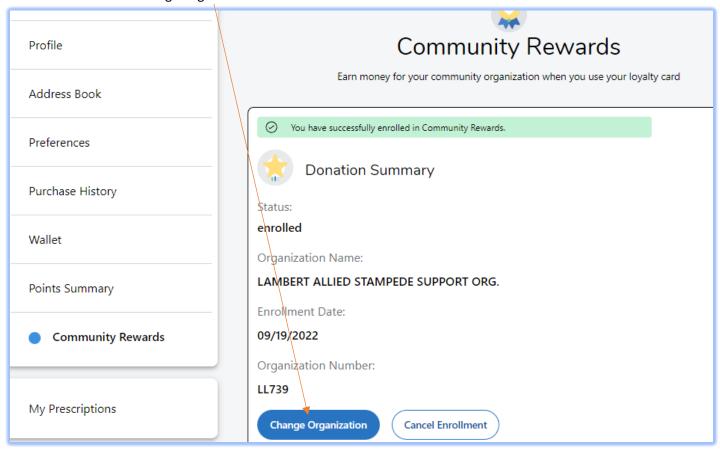

e. The website might look like this:

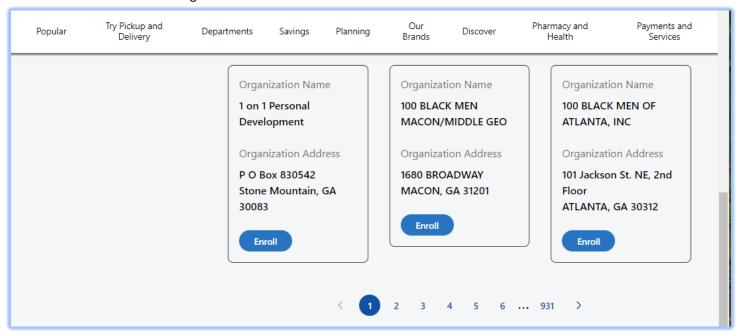

Page up so you can see the "Find an Organization" field. Under "Find Organization", type-in "Lambert Allied":

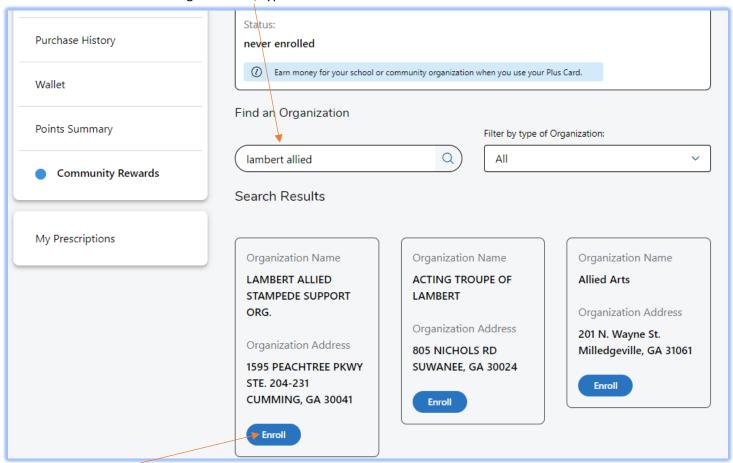

Click Enroll

# **Publix**

- 1. Join Club Publix, if you're not already a member. Terms & conditions apply.
- 2. Log in to your Club Publix account. Select My Publix Partner in your profile to choose your school.

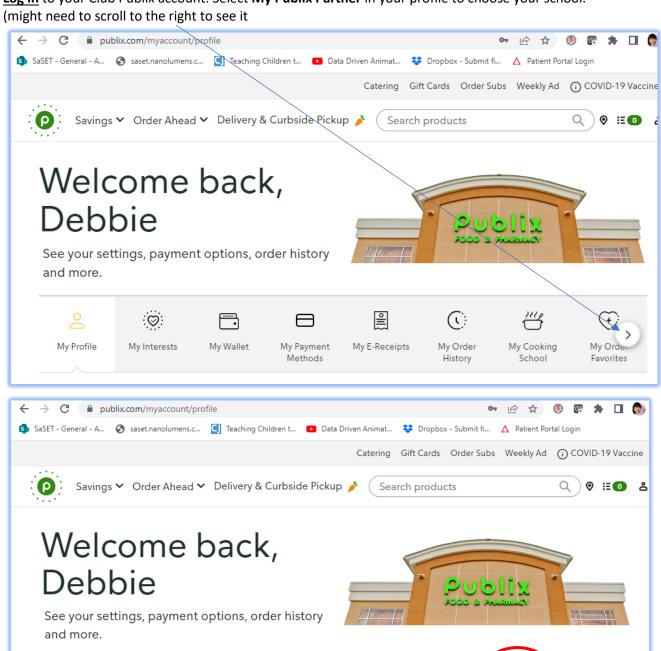

(+)

My Order

Favorites

舒

My Publix

2003

My Publix

Partner

\$0

My Recipes

My Cooking

School

(i)

My Order

History

My E-Receipts

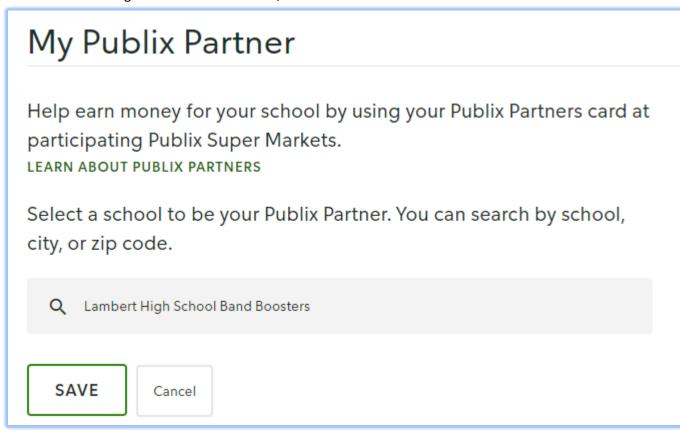

3. Pay with the Publix app or enter your phone number at checkout, and Publix will donate a portion of your eligible purchase to your school.\*

<sup>\*</sup>All in-store purchases are eligible, excluding gift cards, alcohol, tobacco, lottery items, money services, postage stamps, and prescriptions. Not available at Florida stores, Publix GreenWise Market stores, or with online transactions including Instacart.

# How to change to Lambert Bands if you already linked your account with a different organization:

 Log in to your Club Publix account. Select My Publix Partner in your profile to choose your school. (might need to scroll to the right to see it

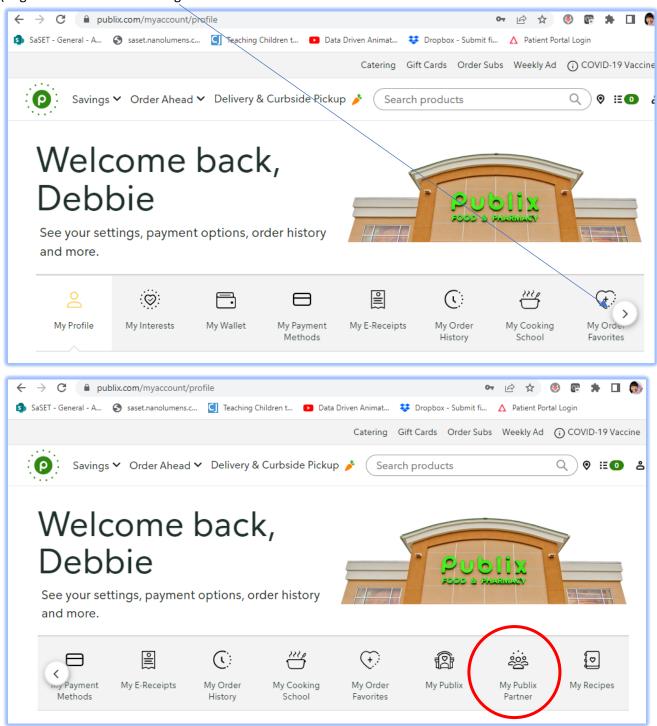

#### Click Change

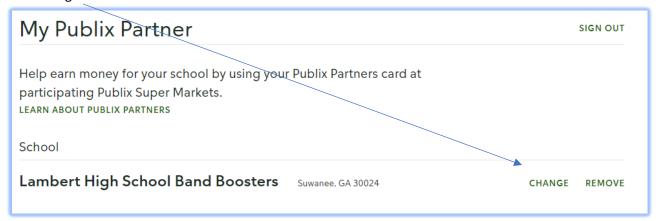

Look for "Lambert High School Band Boosters", click Save

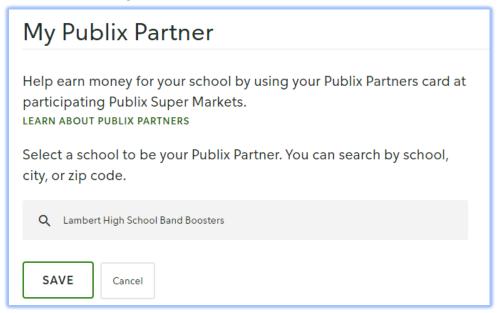

### **Amazon**

#### How to use Amazon Smile on a web browser

- 1. Visit smile.amazon.com
- 2. Sign in with the same account you use for Amazon.com
- 3. Select "Lambert Allied Stampede Support Organization" (Cumming, GA)
- 4. Start shopping! Remember to checkout at smile.amazon.com to generate donations for your chosen charity. Tip: Add a bookmark to make it easier to shop at smile.amazon.com.

### How to change your charity on a web browser

- 1. Visit smile.amazon.com
- 2. Sign in with the same account you use for Amazon.com
- 3. Click on Account & Lists

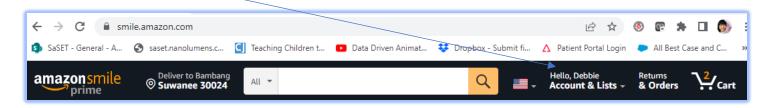

4. Page down until you see "Other programs". Click on "Change your AmazonSmile charity"

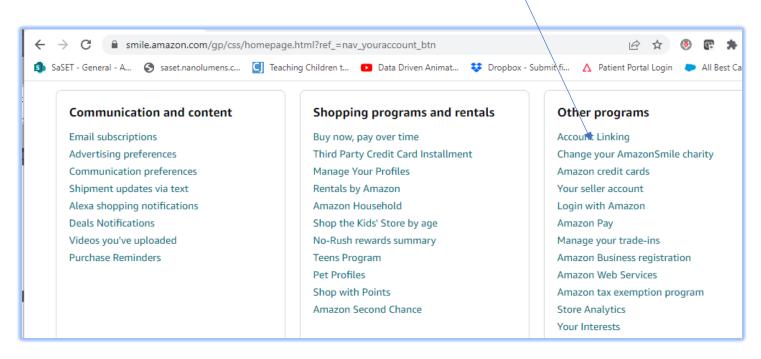

5. Type-in "Lambert Allied" and click Search

6. Click Select

# Lambert Allied Stampede Support Organization

Select

Cumming, GA | Fund Raising and/or Fund Distribution

The instruction of high school students in the appreciation of music. Tr... See more

# How to use Amazon Smile using the Amazon app on your mobile phone

- 1. Open the Amazon Shopping app
- 2. Navigate to the main menu (≡)
- 3. Tap on Settings and then select "AmazonSmile"
- 4. Select "Lambert Allied Stampede Support Organization" (Cumming, GA) and then follow the on-screen instructions to turn ON AmazonSmile in the mobile app
- 5. Once AmazonSmile has been activated in your app, future eligible app purchases will generate a donation for the charity you have selected.

Note: The tablet app is not yet supported. Please visit smile.amazon.com/onthego to learn more.

#### How to change your charity on the Amazon app

- 1. Open the Amazon Shopping app
- 2. Navigate to the main menu (≡)
- 3. Tap on Settings and then select "AmazonSmile"
- 4. Click "Change Charity"
- 5. Under "Find a different charitable organization", type-in "Lambert Allied" and click Search
- 6. Click Select